# **Session 1C: Interactive: Navigation of Supervisor**

#### **Objectives**

- Login to Supervisor
- Navigate screens
- Approve a questionnaire

During this exercise we will approve the questionnaire you completed this morning:

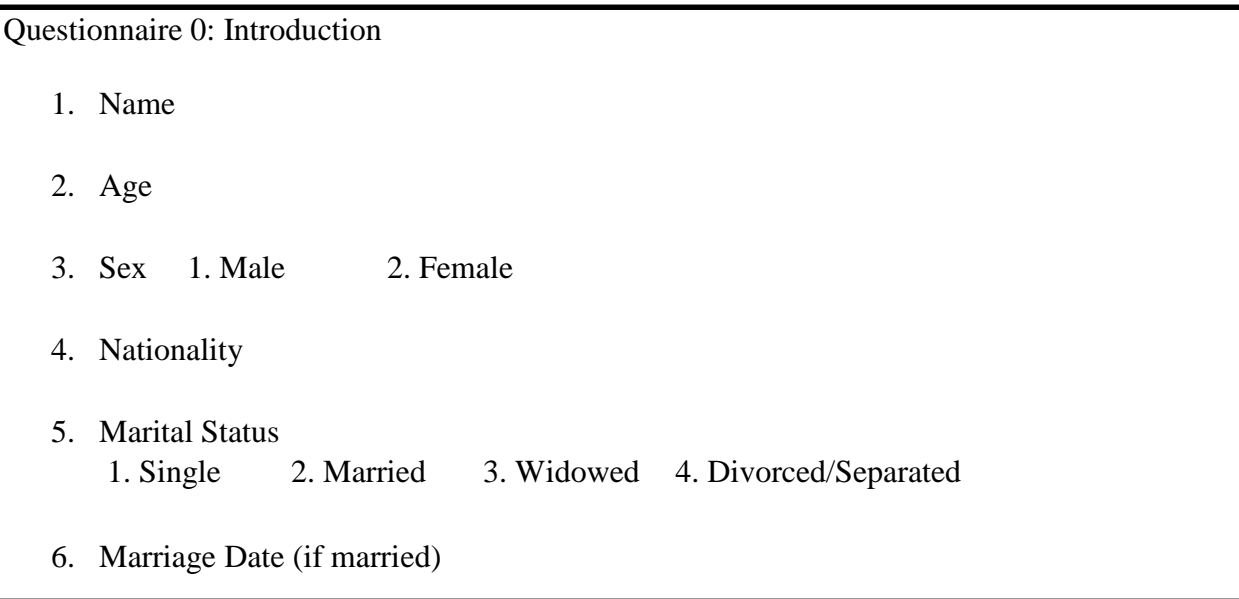

User accounts and information are highlighted. Please be sure you refer to your User Information Sheet for your account information.

- 1. Log on to the Headquarter Website at<https://siap1.mysurvey.solutions/>
	- a. Login: Supervisor Login
	- b. Password: Supervisor Password

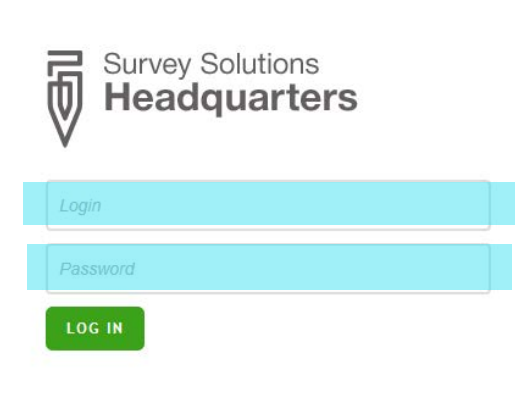

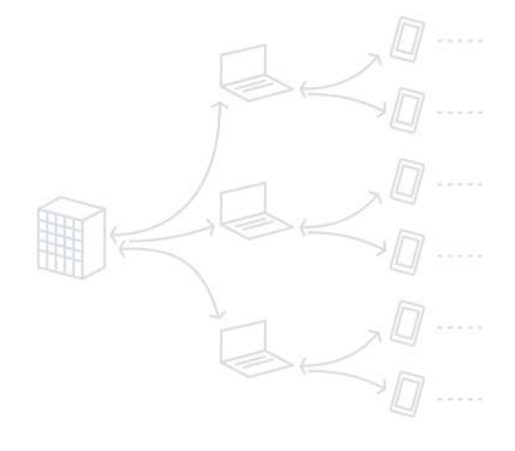

The first screen you see when you log on is the Surveys and Statuses screen. This screen has an overview of the supervisor's work.

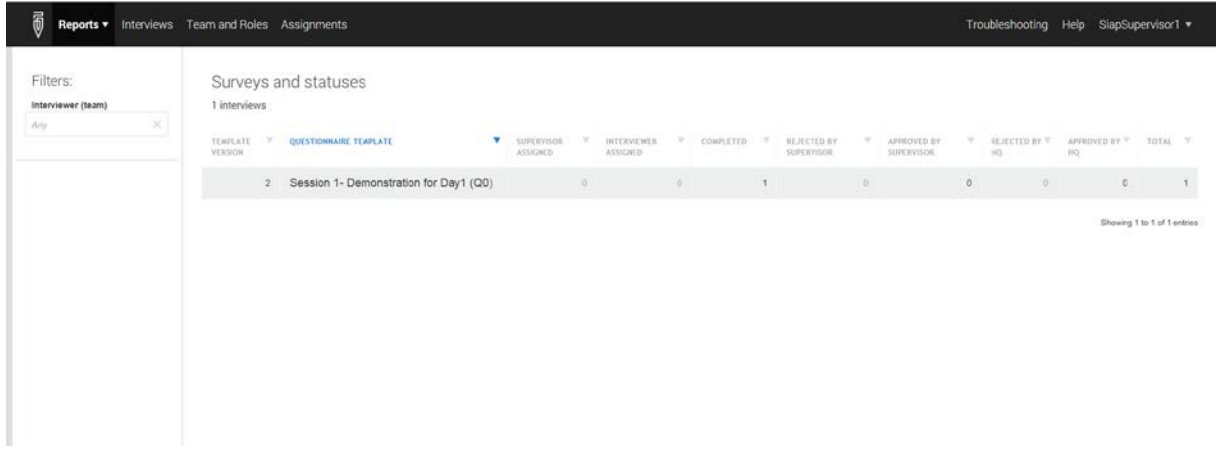

To navigate back to this screen use the dropdown menu

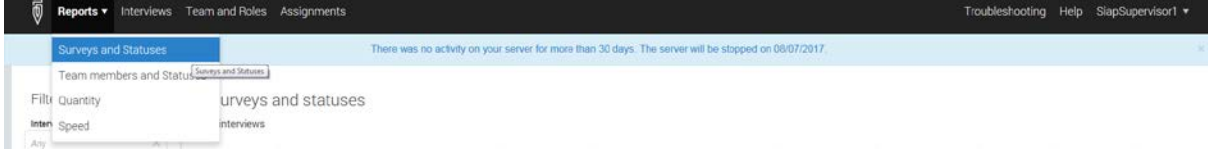

Navigate to the Interviews screen to view the interview and approve interviews conducted by your interviewers.

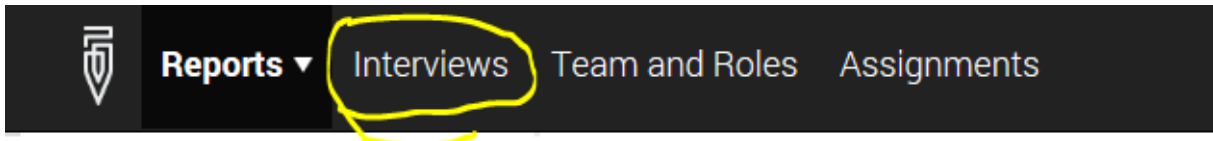

You should see the questionnaire we completed this morning.

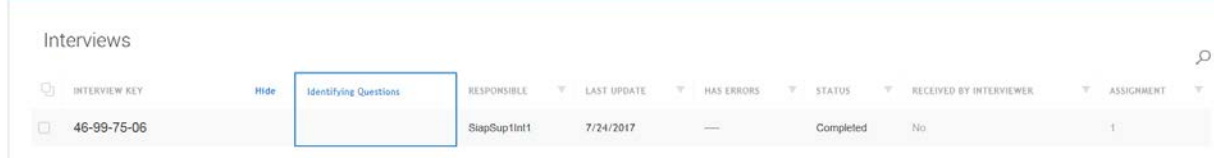

Open the interview to view the responses.

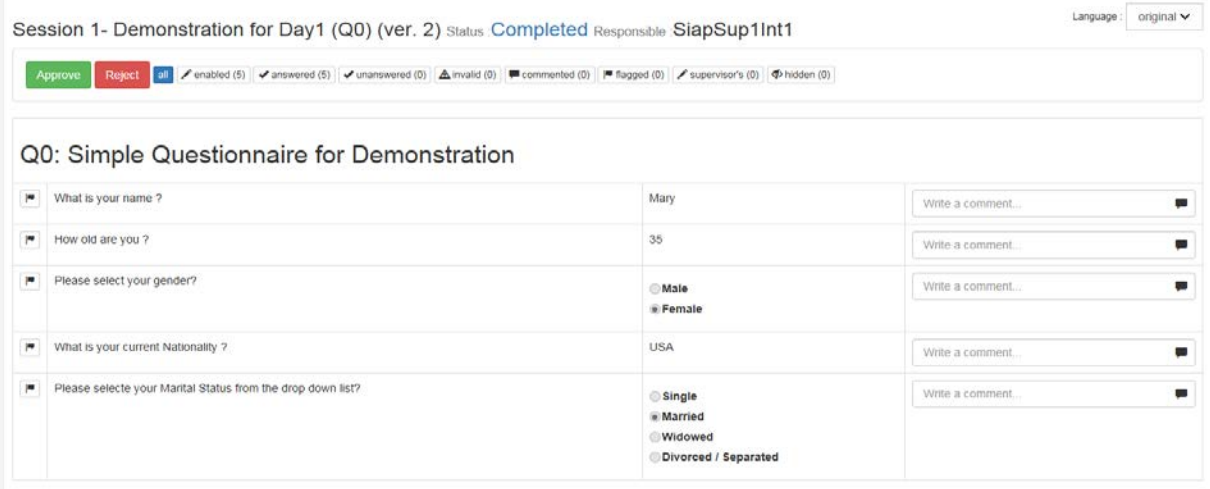

Click the Approved button and leave a short comment about the interview.

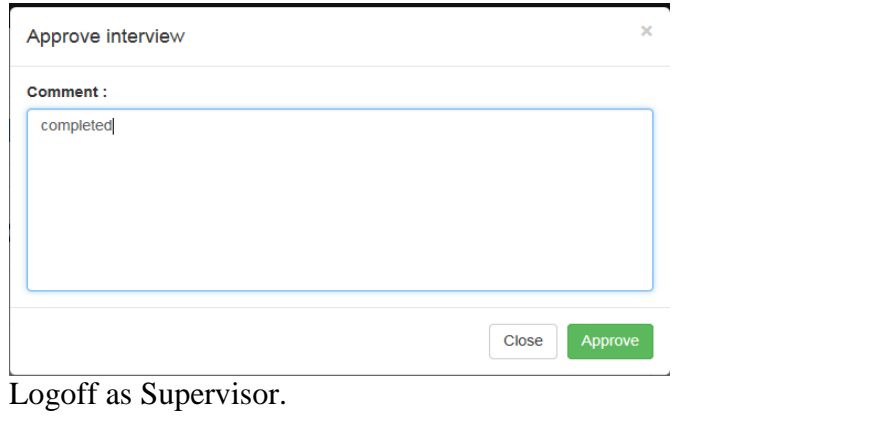

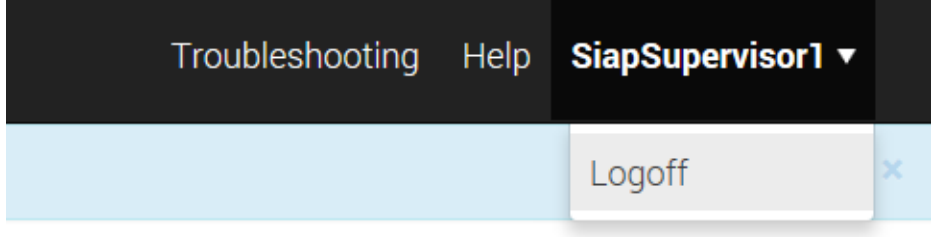

**Next the instructor acting as HQ approves all the questionnaires and downloads the results onto the share drive.**

Open the .tab file with excel. Be sure to change file type to *All Files* so that you can see the file.

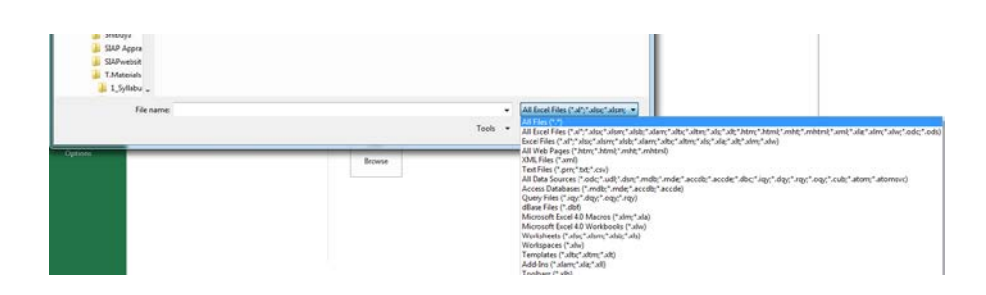

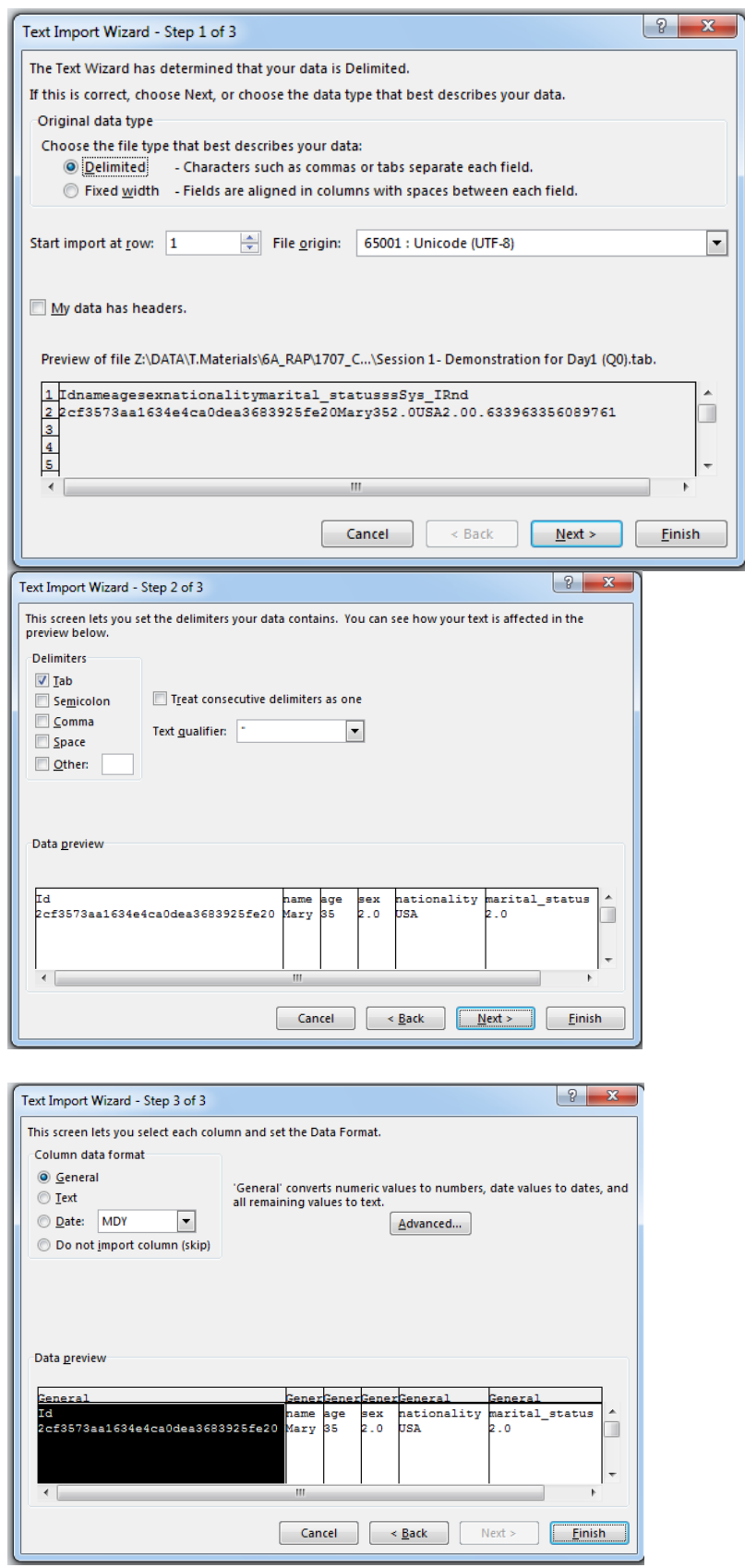

Calculate the average age of the participants.

## **Interactive: Navigation of Designer**

#### **Objectives**

- Login to Designer
- Navigate screens
- Copy a questionnaire
- View the parts of a questionnaire
- Change a question
- View the change in Tester

During this exercise we will make a copy of the this morning questionnaire and look at the parts:

User accounts and information are highlighted. Please be sure you refer to your User Information Sheet for your account information.

- 1. Log on to the Designer Website as<https://solutions.worldbank.org/>
	- a. Login: Designer Login
	- b. Password: Designer Password

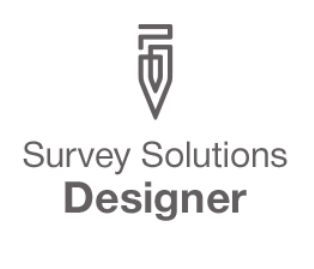

This is a tool for creating surveys for The World Bank's CAPI platform with collaboration capabilities and export to PDF. **Welcome to Survey Solutions Questionnaire Designer** 

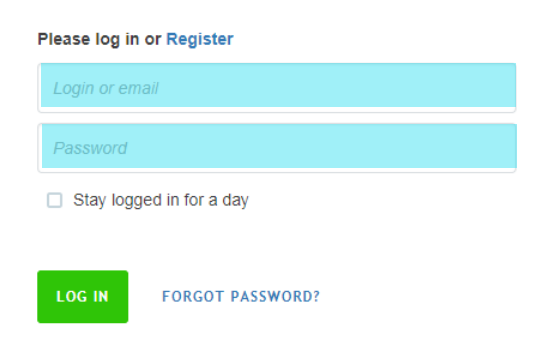

The first screen you see when you log on is the My Questionnaires screen. It has a list of the questionnaires you have create or and those that other people have shared with you.

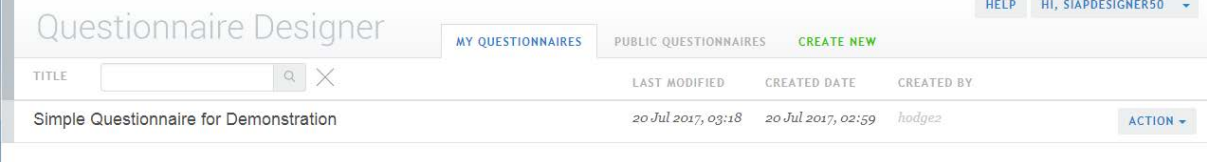

You should see the questionnaire we completed this morning. It was created by hodge2. The date it was created and the last modified date are shown.

There are 3 actions we can take with this survey. Open, copy and export. We cannot edit because the survey has been shared as read only.

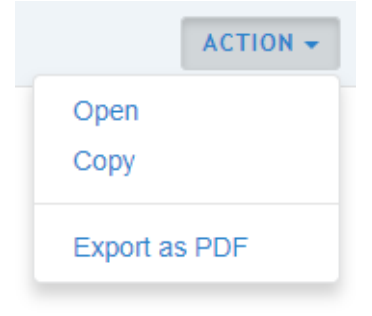

The next screen we will look at is the Public Questionnaires screen. This screen contains sample questionnaires. These questionnaires are provided as examples of different functionality.

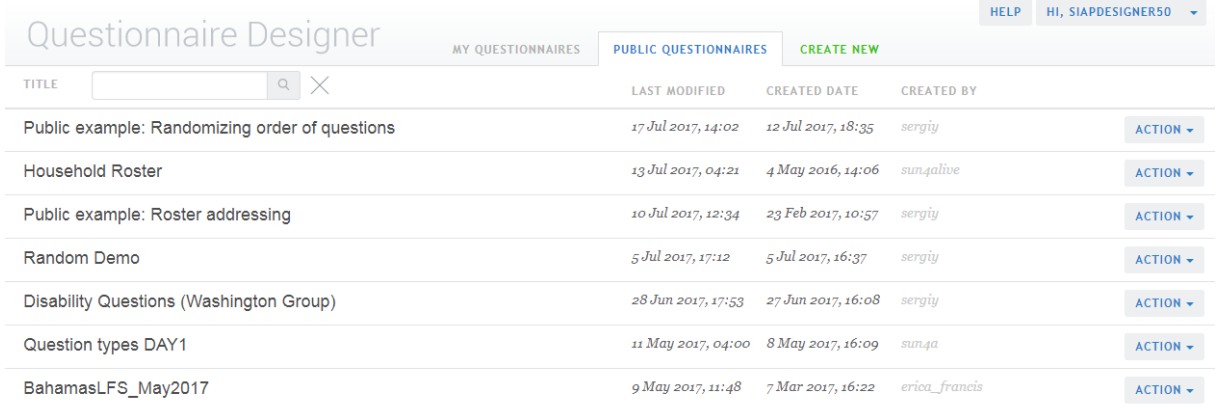

The final screen is the Create Screen. We will use this screen tomorrow to create a new survey.

![](_page_5_Picture_6.jpeg)

Above the three questionnaire tabs are a help button and a dropdown to change your account and logout.

![](_page_5_Picture_8.jpeg)

Going back to the My Questions screen. Let's open the survey from this morning and look at navigation within a survey.

![](_page_6_Picture_1.jpeg)

There are four parts to the questionnaire screen. The main navigation menu, the questionnaire navigation menu, the section area, the item detail area. The four areas are shown in the diagrams below:

The main navigation menu give the name of the questionnaire, the contents, and settings for sharing the questionnaire. How many questions does this questionnaire contain? How many sections?

![](_page_6_Picture_4.jpeg)

The questionnaire navigation allows you to move between the sections, and access the other parts of the questionnaire (macros, translations, lookup table and attachments). Navigate to the second section. How many questions are in the second section?

![](_page_7_Picture_17.jpeg)

The section area contains the questions from a single section.

![](_page_7_Picture_18.jpeg)

The item detail contains the settings for a single question or section. Look at the detail for the marital status question, what type of question is this? Look at the Academic Information section. When is this section displayed?

![](_page_8_Picture_16.jpeg)

# Exit this questionnaire by clicking the D in the top left corner.

![](_page_8_Picture_17.jpeg)

Create a copy of the questionnaire by clicking on the *Action* dropdown and selecting *Copy*

![](_page_8_Picture_18.jpeg)

Change the name of the questionnaire to '*Questionnaire for Practice*', then click *copy*.

# **Copy Questionnaire**

![](_page_9_Picture_38.jpeg)

Select the question "What is your name?" Change the question text to "What is your first name?" Click *save.*

![](_page_9_Picture_39.jpeg)

#### ADD INTERVIEWER INSTRUCTION

 $\bullet$  Enabling condition (?)  $\Box$  Hide if disabled (?)

![](_page_9_Picture_7.jpeg)

CANCEL

Click *compile* to finalize the changes.

![](_page_10_Picture_1.jpeg)

Exit the new questionnaire by clicking the D

![](_page_10_Picture_3.jpeg)

Check that there are now 2 questionnaires listed and you are the creator of the new questionnaire.

![](_page_10_Picture_38.jpeg)

Exit the designer by clicking in *Log out* from the dropdown menu.

![](_page_10_Picture_7.jpeg)

### Check the changes in Tester application

Open Blue Stacks (or tablet).

![](_page_11_Picture_2.jpeg)

# Launch the Tester app

![](_page_11_Figure_4.jpeg)

# Login with your designer login and password

![](_page_11_Picture_6.jpeg)

Open the Questionnaire for Practice you just created.

![](_page_12_Picture_1.jpeg)

#### Look for the change you made

![](_page_12_Picture_25.jpeg)

Close the application using the x at the top of the screen. The close the tablet.

![](_page_12_Picture_26.jpeg)